# و WLCs مداخل IPSec RADIUS نامأ نيوكت Microsoft Windows 2003 IAS Ī

## المحتويات

[المقدمة](#page-0-0) [المتطلبات الأساسية](#page-0-1) [المتطلبات](#page-0-2) المكونا<u>ت المستخدمة</u> [الاصطلاحات](#page-1-1) [IPSec RADIUS تكوين](#page-1-2) [تكوين عنصر التحكم في الشبكة المحلية اللاسلكية \(WLC\(](#page-1-3) [تكوين IAS](#page-3-0) [إعدادات أمان المجال ل 2003 Windows Microsoft](#page-9-0) [أحداث سجل النظام ل 2003 Windows](#page-14-0) [مثال تصحيح أخطاء نجاح IPSec لوحدة تحكم الشبكة المحلية اللاسلكية RADIUS](#page-16-0) [أسر إثريالي](#page-17-0) [معلومات ذات صلة](#page-18-0)

### <span id="page-0-0"></span>المقدمة

يوثق هذا الدليل كيفية تكوين ميزة IPSec RADIUS التي يدعمها WCS ووحدات التحكم في الشبكة المحلية اللاسلكية (WLAN (التالية:

- السلسلة 4400
	- WiSM •
	- $3750G -$

توجد ميزة Controller RADIUS IPSec على واجهة المستخدم الرسومية (GUI) لوحدة التحكم **ضمن قسم الأمان >** AAA < خوادم مصادقة RADIUS. توفر هذه الميزة طريقة لتشفير جميع إتصالات RADIUS بين وحدات التحكم .IPSec باستخدام) RADIUS (IAS وخوادم

## <span id="page-0-1"></span>المتطلبات الأساسية

#### <span id="page-0-2"></span>المتطلبات

توصي Cisco بأن تكون لديك معرفة بالمواضيع التالية:

- معرفة حول LWAPP
- معرفة مصادقة RADIUS و IPSec
- معرفة كيفية تكوين الخدمات على نظام تشغيل Server 2003 Windows

#### <span id="page-1-0"></span>المكونات المستخدمة

يجب تثبيت مكونات الشبكة والبرامج هذه وتكوينها من أجل نشر ميزة IPSec في بروتوكول RADIUS لوحدة التحكم:

- وحدات التحكم WLC 4400 او WiSM او 3750G. يستعمل هذا مثال 4400 WLC ان يركض برمجية صيغة 5.2.178.0
- نقاط الوصول LAPs (Lightweight(. يستخدم هذا المثال نقطة الوصول في الوضع Lightweight من السلسلة .1231
	- التبديل باستخدام DHCP
	- تم تكوين خادم 2003 Microsoft كوحدة تحكم بالمجال مثبتة بواسطة "مرجع شهادات Microsoft "و"خدمة مصادقة إنترنت Microsoft" (IAS).
		- أمان مجال Microsoft
		- مهايئ عميل لاسلكي g/b/a 802.11 Cisco مع ADU الإصدار 3.6 مكون مع PEAP 2/WPA

تم إنشاء المعلومات الواردة في هذا المستند من الأجهزة الموجودة في بيئة معملية خاصة. بدأت جميع الأجهزة المُستخدمة في هذا المستند بتكوين ممسوح (افتراضي). إذا كانت شبكتك مباشرة، فتأكد من فهمك للتأثير المحتمل لأي أمر.

#### <span id="page-1-1"></span>الاصطلاحات

راجع [اصطلاحات تلميحات Cisco التقنية للحصول على مزيد من المعلومات حول اصطلاحات المستندات.](//www.cisco.com/en/US/tech/tk801/tk36/technologies_tech_note09186a0080121ac5.shtml)

# <span id="page-1-2"></span>IPSec RADIUS تكوين

لا يتناول دليل التكوين هذا تثبيت أو تكوين عميل Microsoft WinServer أو Certificate Authority أو Active Directory أو x802.1 WLAN. يجب تثبيت هذه المكونات وتكوينها قبل نشر ميزة RADIUS IPSec لوحدة التحكم. يوثق الجزء المتبقي من هذا الدليل كيفية تكوين RADIUS IPSec على هذه المكونات:

- .1 وحدات التحكم في الشبكة المحلية اللاسلكية (WLAN (من Cisco
	- Windows 2003 IAS .2
	- Microsoft Windows Domain أمان إعدادات .3

<span id="page-1-3"></span>تكوين عنصر التحكم في الشبكة المحلية اللاسلكية (WLC(

يشرح هذا القسم كيفية تكوين IPSec على عنصر التحكم في الشبكة المحلية اللاسلكية (WLC (من خلال واجهة المستخدم الرسومية (GUI(.

من واجهة المستخدم الرسومية (GUI (لوحدة التحكم، أكمل الخطوات التالية.

1. انتقل إلى علامة التبويب **أمان > AAA > مصادقة RADIUS** في واجهة المستخدم الرسومية (GUI) لوحدة التحكم، وأضف خادم RADIUS جديد.

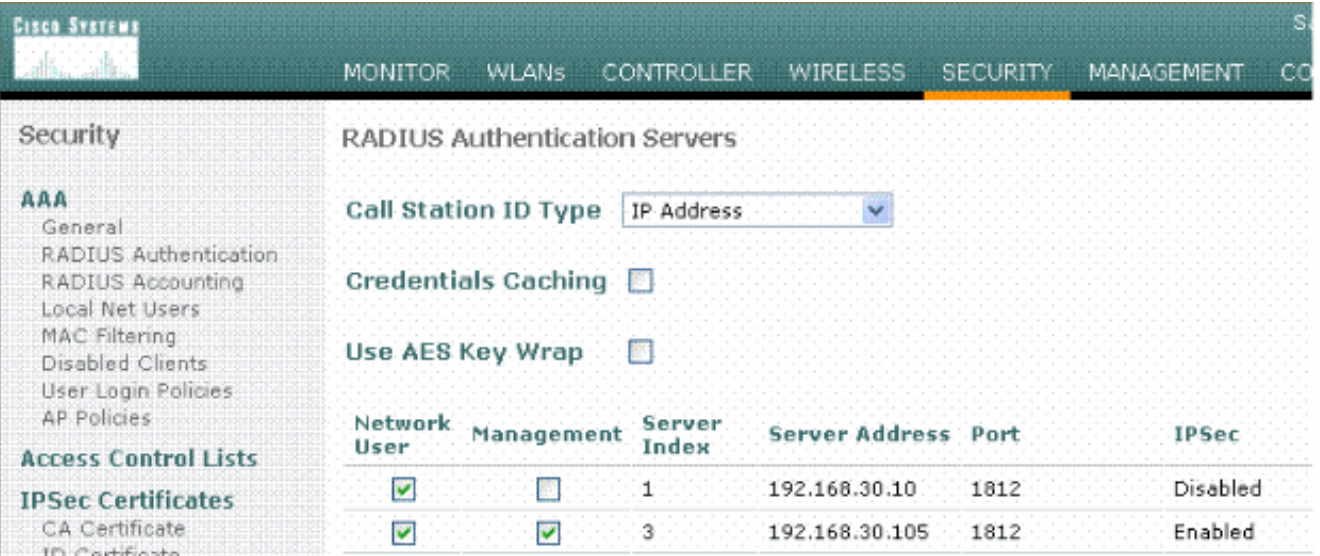

2. قم بتكوين عنوان IP، المنفذ 1812، وسر مشترك لخادم RADIUS الجديد. حدد خانة الاختيار IPSec enable-، وقم بتكوين معلمات IPSec هذه، ثم انقر فوق تطبيق.ملاحظة: يتم إستخدام السر المشترك لمصادقة خادم RADIUS وكمفتاح مشترك مسبقا (PSK (لمصادقة .IPSec

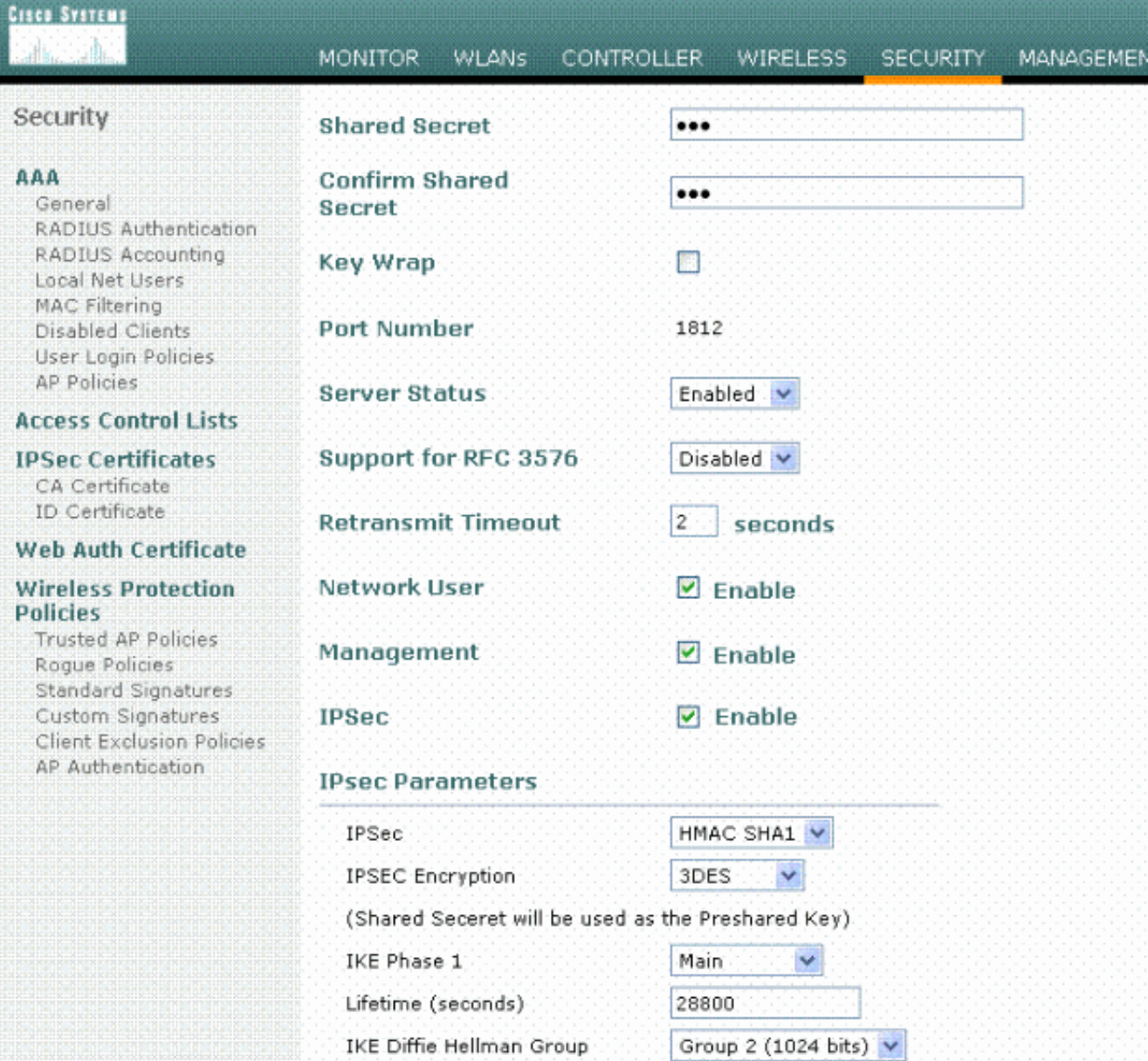

<span id="page-3-0"></span>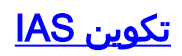

أتمت هذا steps على ال IAS:

انتقل إلى مدير IAS في 2003Win وأضف عميل RADIUS .1

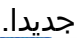

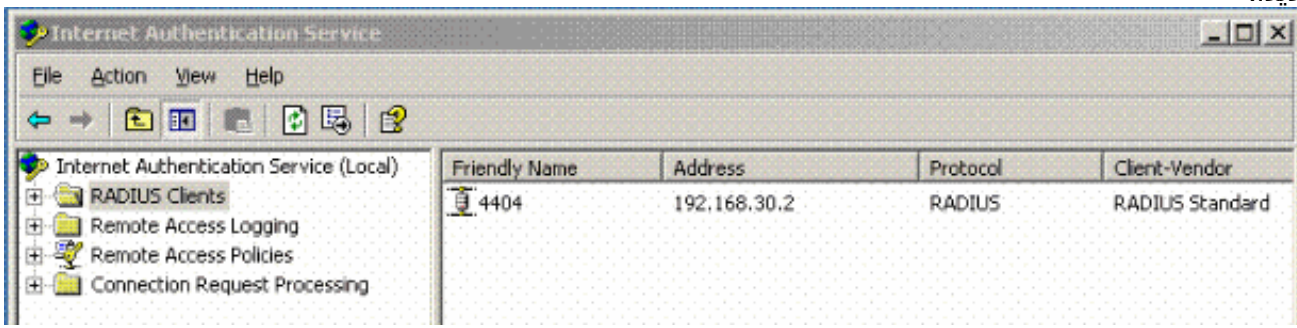

قم بتكوين خصائص عميل RADIUS باستخدام عنوان IP والسر المشترك الذي تم تكوينه على وحدة .2

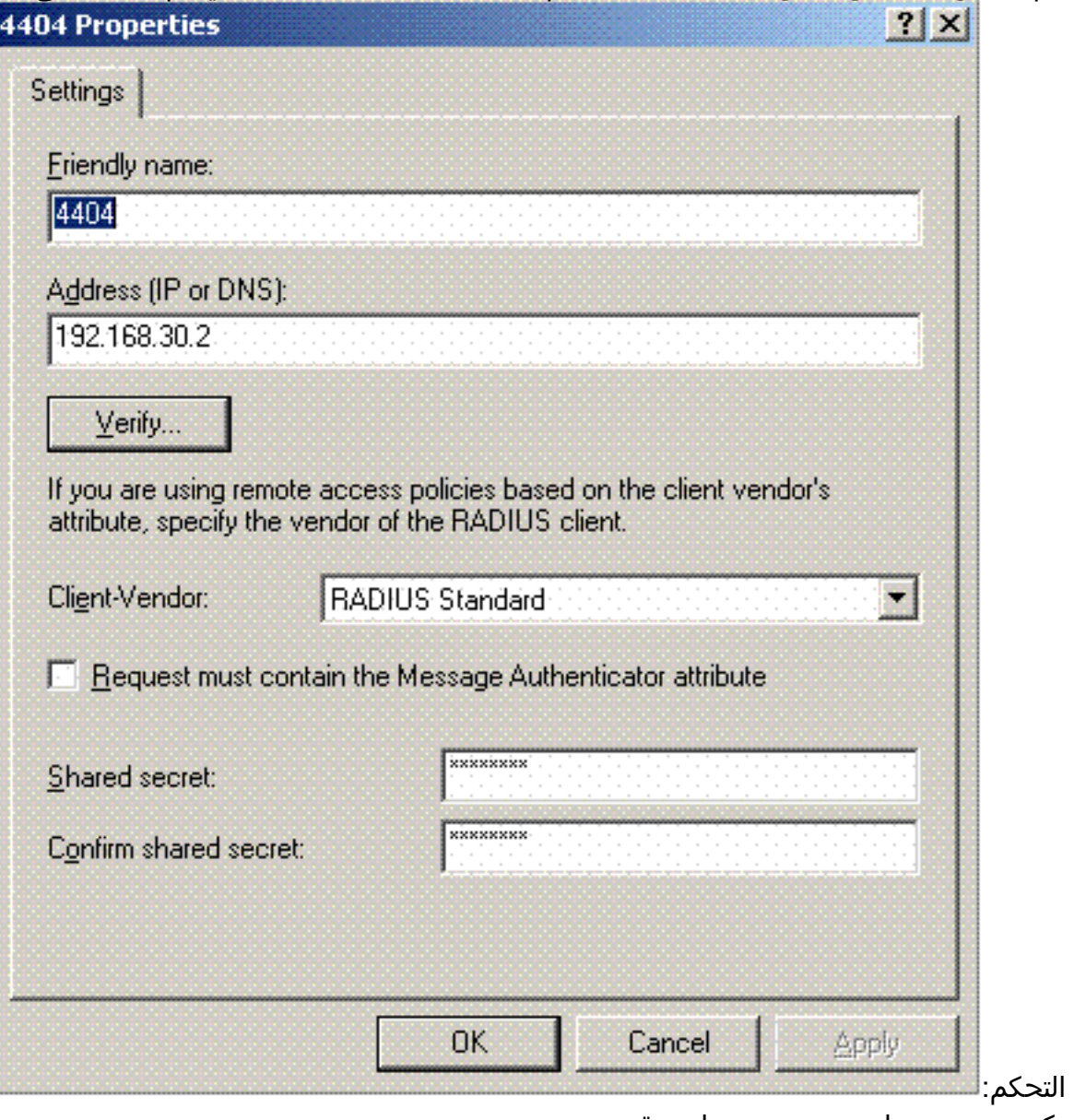

تكوين نهج وصول عن بعد جديد لوحدة .3التحكم:

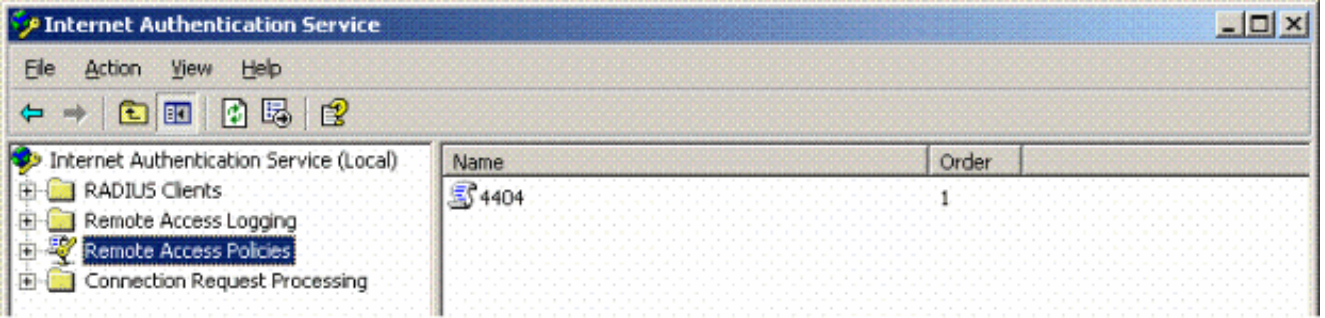

تحرير خصائص نهج الوصول عن بعد لوحدة التحكم. تأكد من إضافة نوع منفذ NAS - لاسلكي - IEEE .4 :802.11

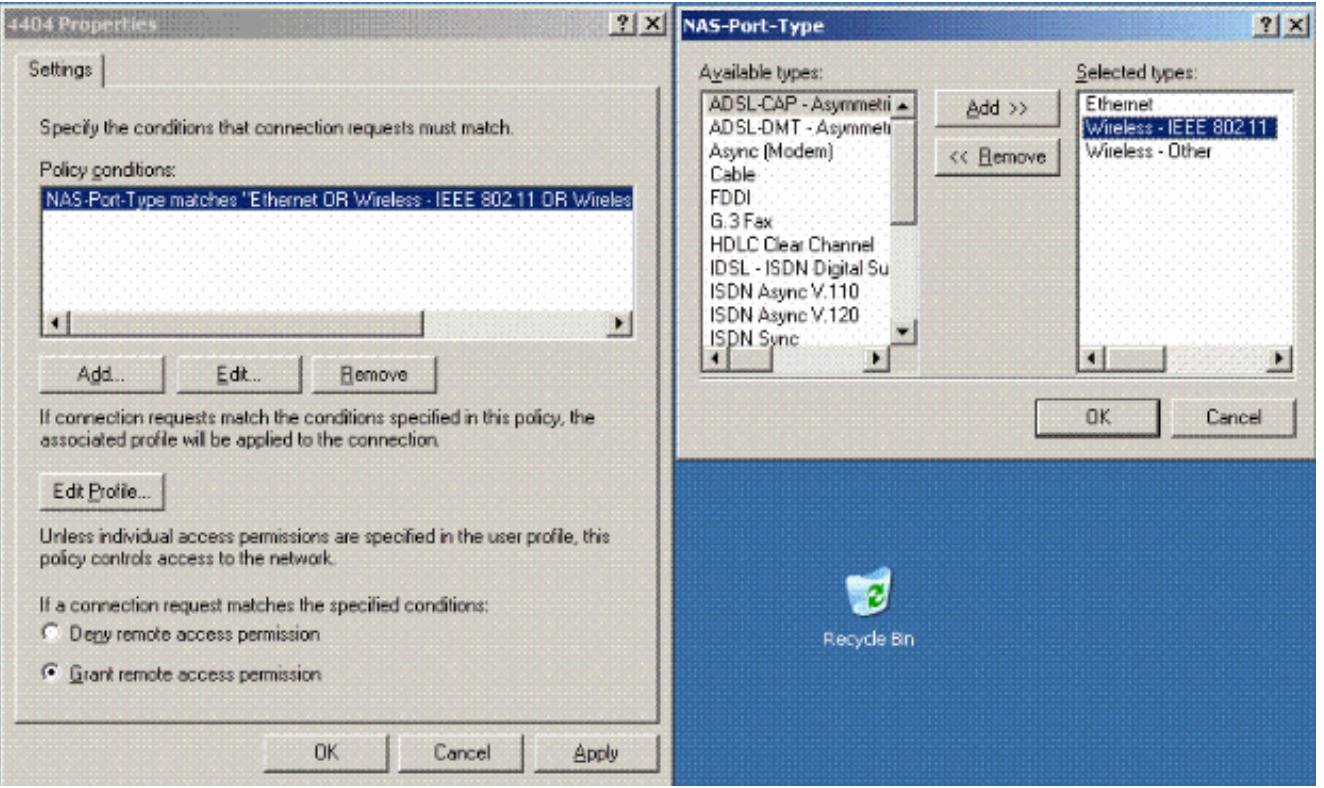

5. انقر على **تحرير ملف التعريف**، وانقر فوق علامة التبويب **المصادقة**، ثم تحقق من MS-CHAP V2 للمصادقة:

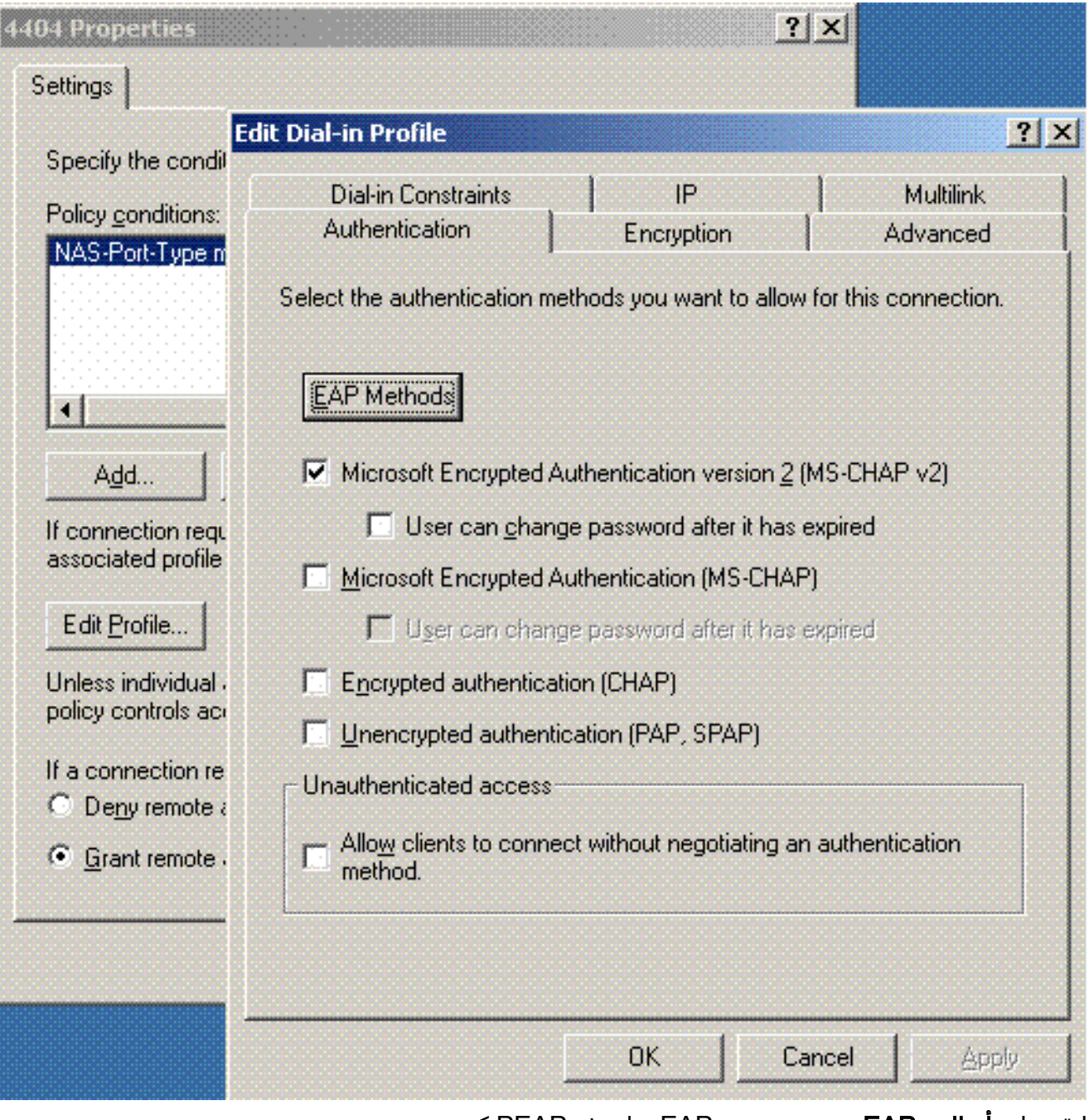

6. انقر على **أساليب EAP**، وحدد مزودي EAP، واضيف PEAP كنوع :EAP

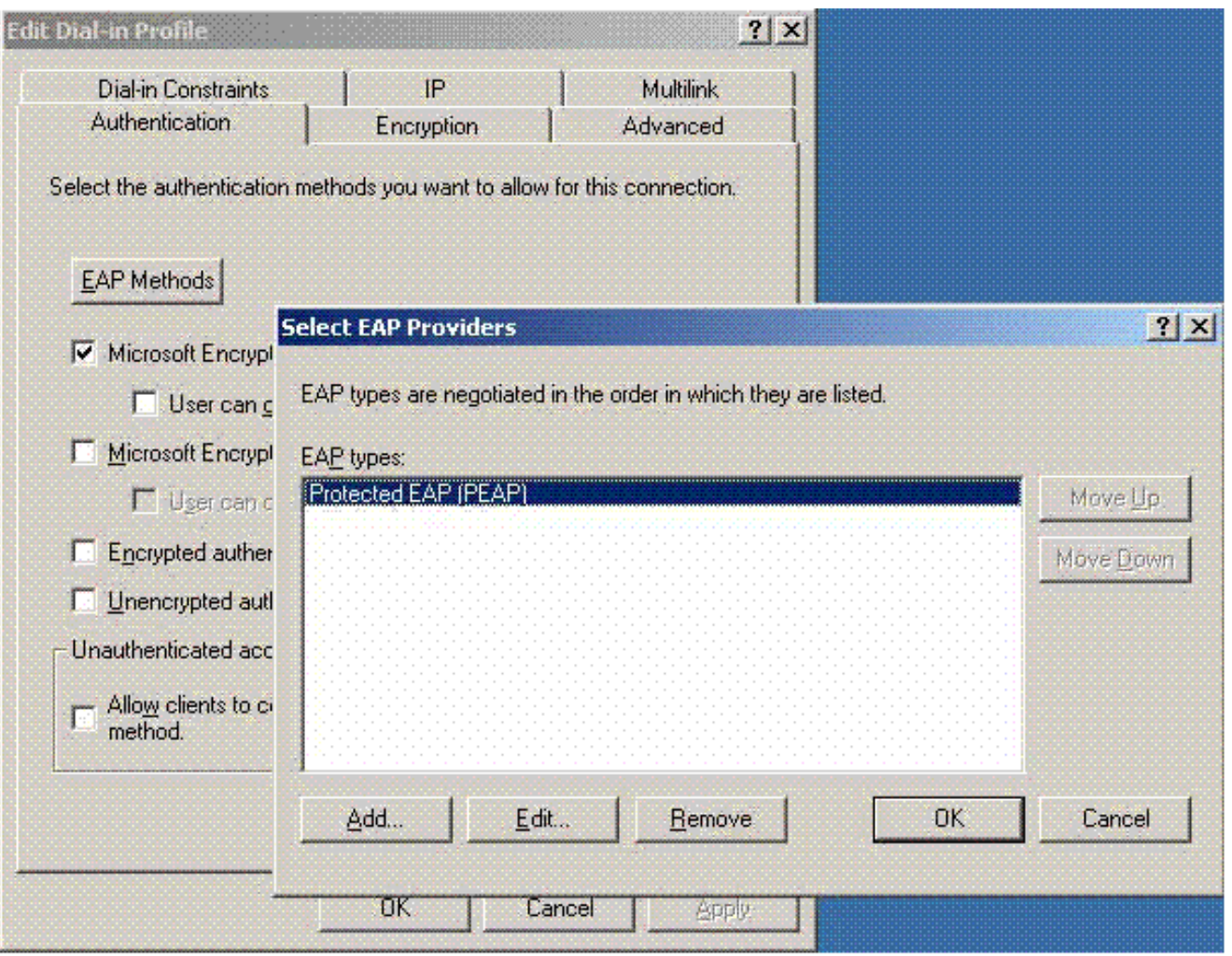

7. انقر على **تحرير** في تحديد موفري EAP واختر من القائمة المنسدلة الخادم المقترن بحسابات مستخدمي EAP MSCHAP نوع إضافة .)tme.tme.com ،المثال سبيل على (CA و Active Directory

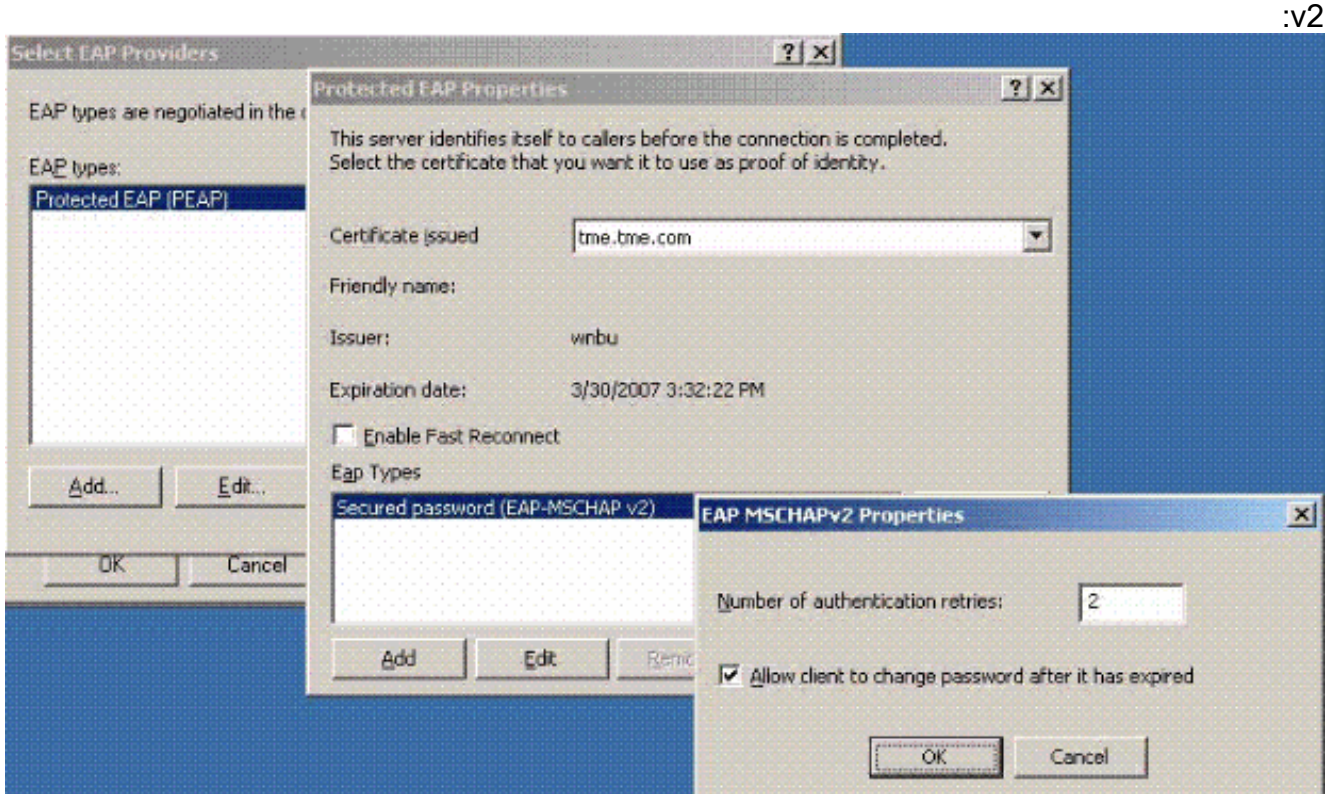

.8 انقر فوق علامة التبويب التشفير، وفحص جميع أنواع التشفير للوصول عن

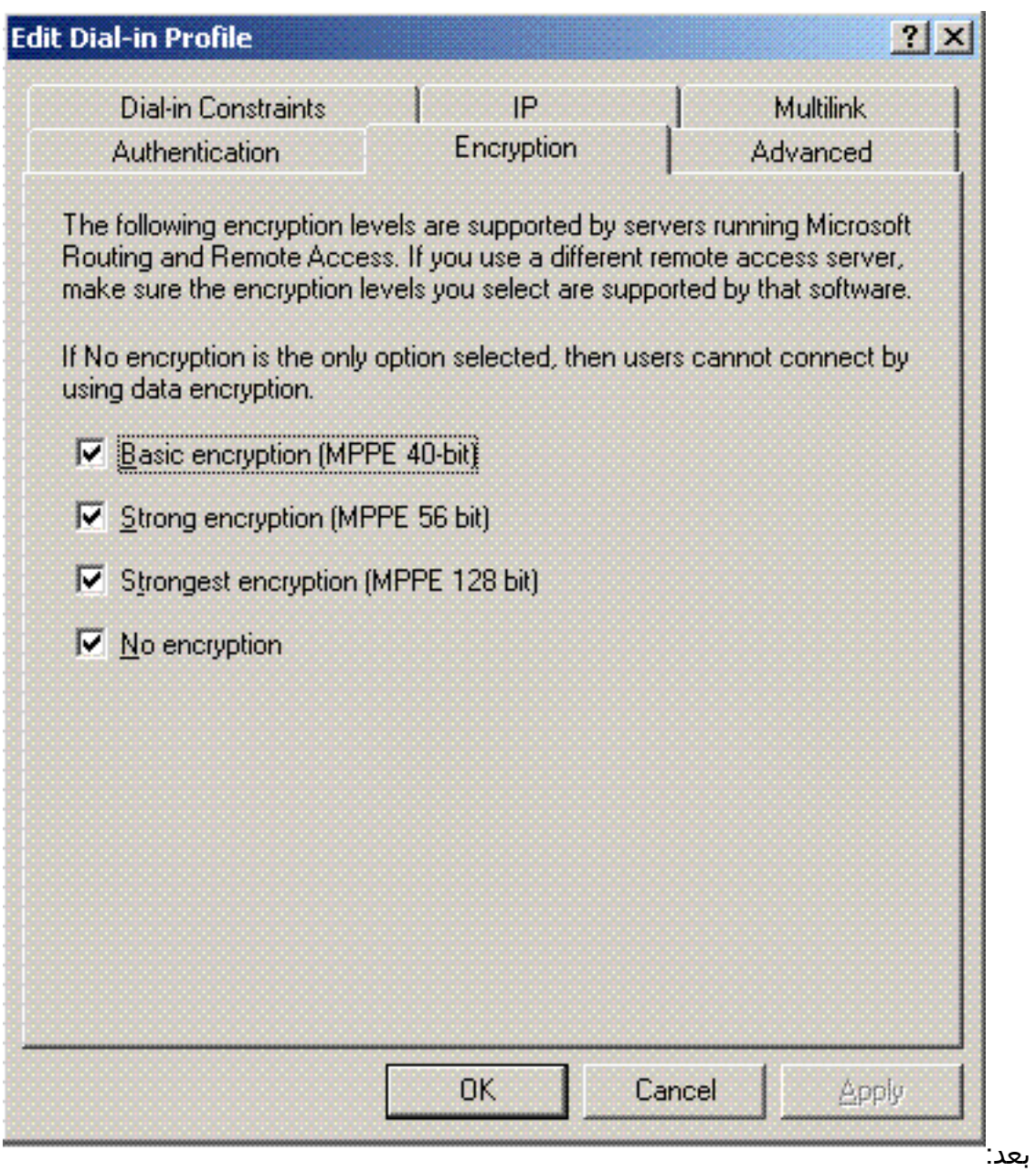

9. انقر فوق علامة التبويب **خيارات متقدمة**، وقم بإضافة RADIUS Standard/Framed كنوع

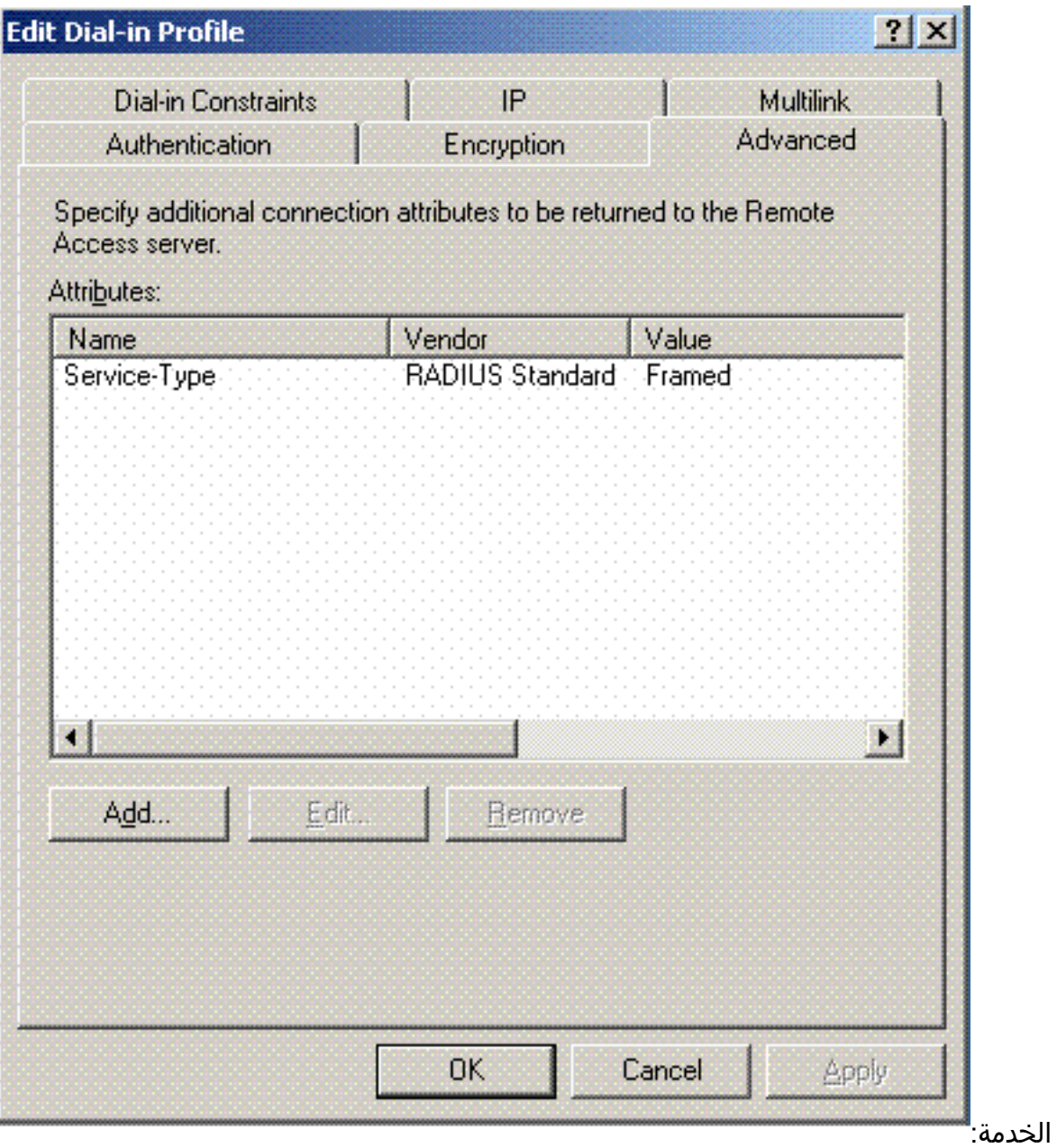

10. انقر فوق علامة التبويب **IP،** وتحقق من **إمكانية طلب العميل لعنوان IP**. هذا يفترض ان انت تتلقى DHCP يمكن على مفتاح أو

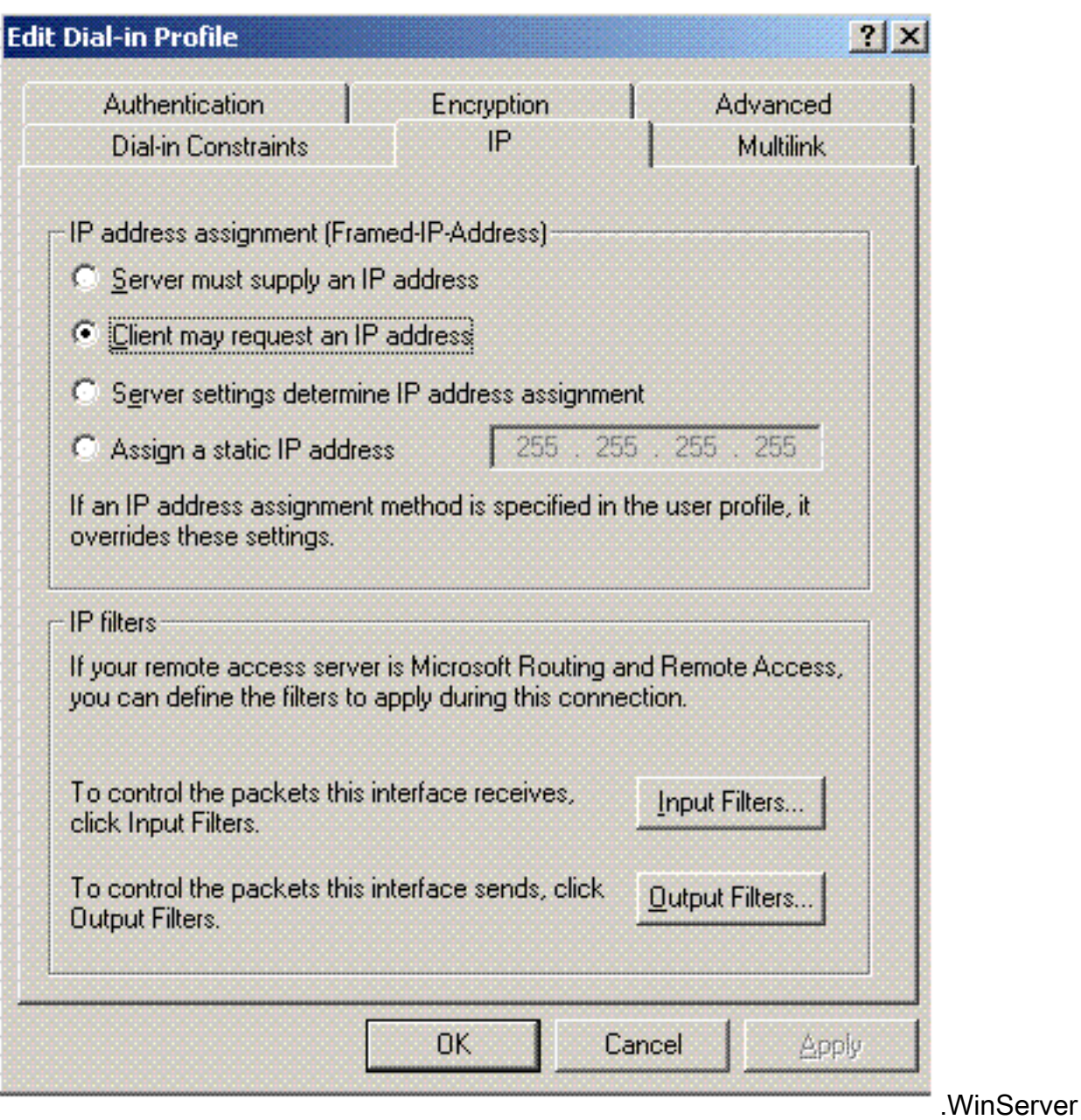

#### <span id="page-9-0"></span>إعدادات أمان المجال ل 2003 Windows Microsoft

أكمل الخطوات التالية لتكوين إعدادات أمان مجال 2003 Windows:

1. قم بتشغيل مدير إعدادات امان المجال الافتراضية، وقم بإنشاء سياسة امان جديدة لنهج الشبكة اللاسلكية IEEE)

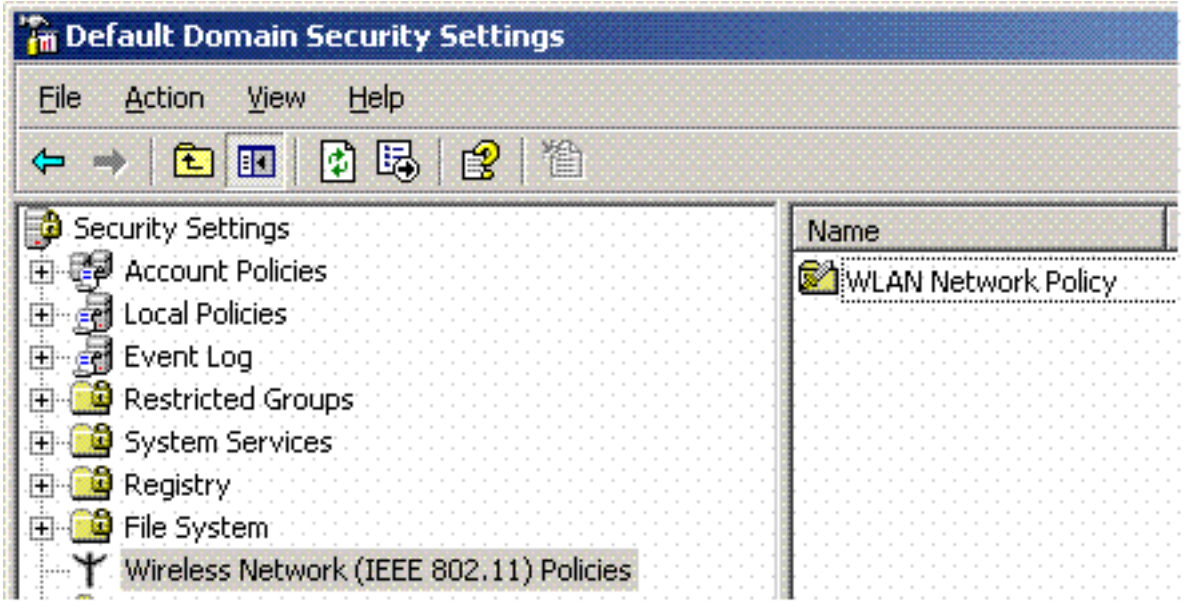

.(802.11

2. افتح خصائص نهج شبكة WLAN، وانقر فوق **الشبكات المفضلة**. اضف شبكة WLAN جديدة مفضلة واكتب اسم SSID WLAN، مثل . انقر نقرا مزدوجا على الشبكة المفضلة الجديدة ثم انقر على علامة التبويب IEEE x.802.1 أختر PEAP ليكون هو النوع :EAP

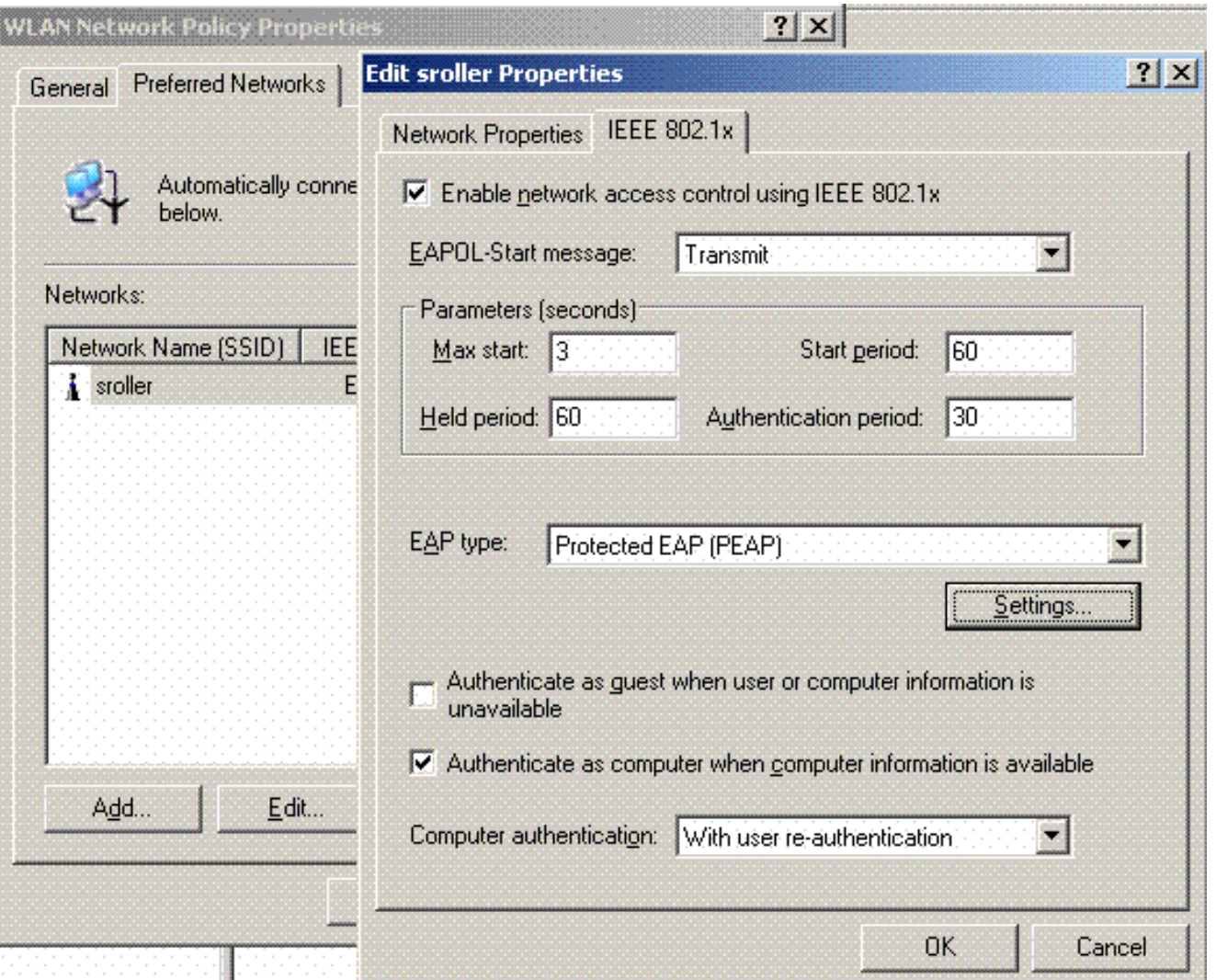

3. انقر على **إعدادات PEAP**، وتحقق من **التحقق من شهادة الخادم**، وحدد شهادة الجذر الموثوق بها المثبتة على المرجع المصدق. لأغراض الاختبار، قم بإلغاء تحديد مربع 2V CHAP MS لاستخدام تسجيل الدخول إلى Windows وكلمة المرور الخاصة بي تلقائيا.

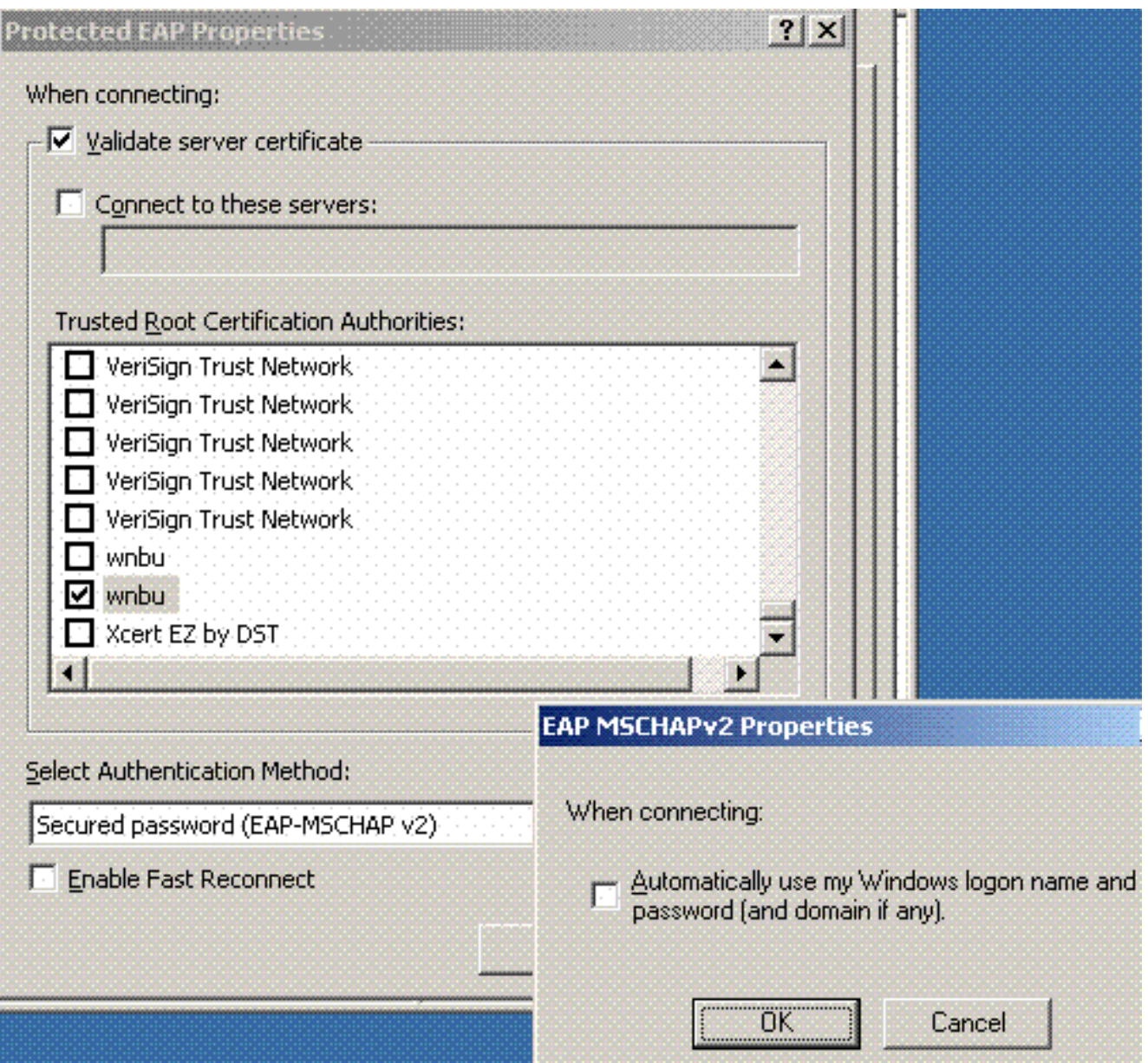

في إطار إدارة إعدادات أمان المجال الافتراضية ل 2003 Windows، قم بإنشاء نهج أمان IP جديدة أخرى على .4 نهج Directory Active، مثل .4404

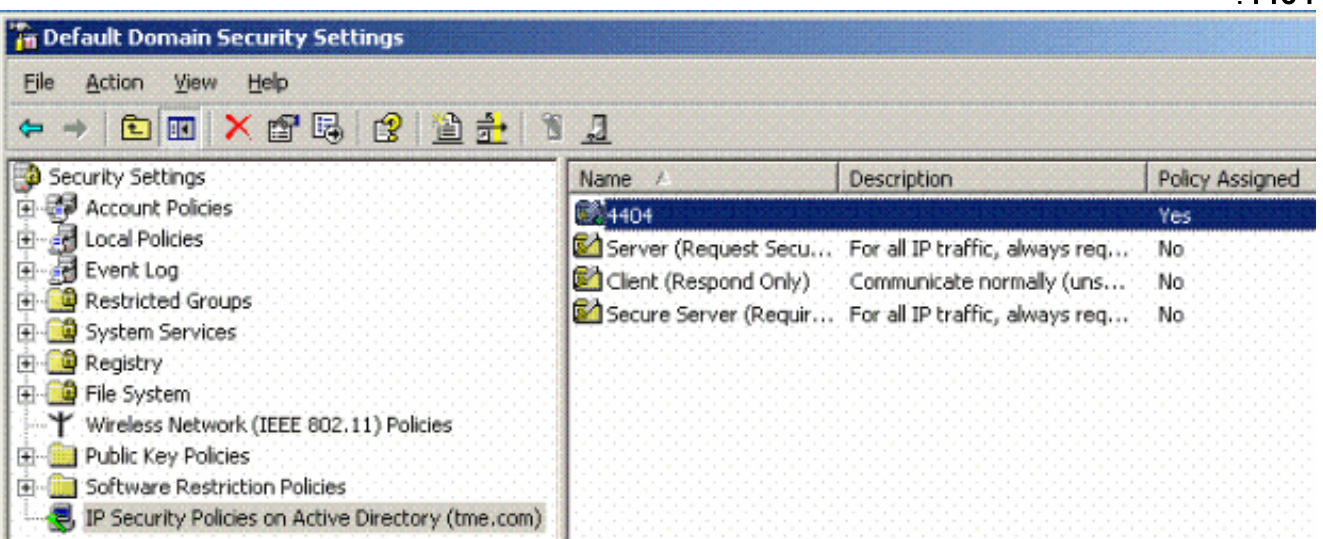

5. قم بتحرير خصائص نهج 4404 الجديدة، وانقر فوق علامة التبويب **قواعد**. إضافة قاعدة تصفية جديدة - قائمة ملفات IP) ديناميكية)؛ إجراء التصفية (الاستجابة الافتراضية)؛ المصادقة (PSK(؛ النفق (بلا). انقر نقرا مزدوجا على قاعدة المرشح التي تم إنشاؤها حديثا وحدد طرق

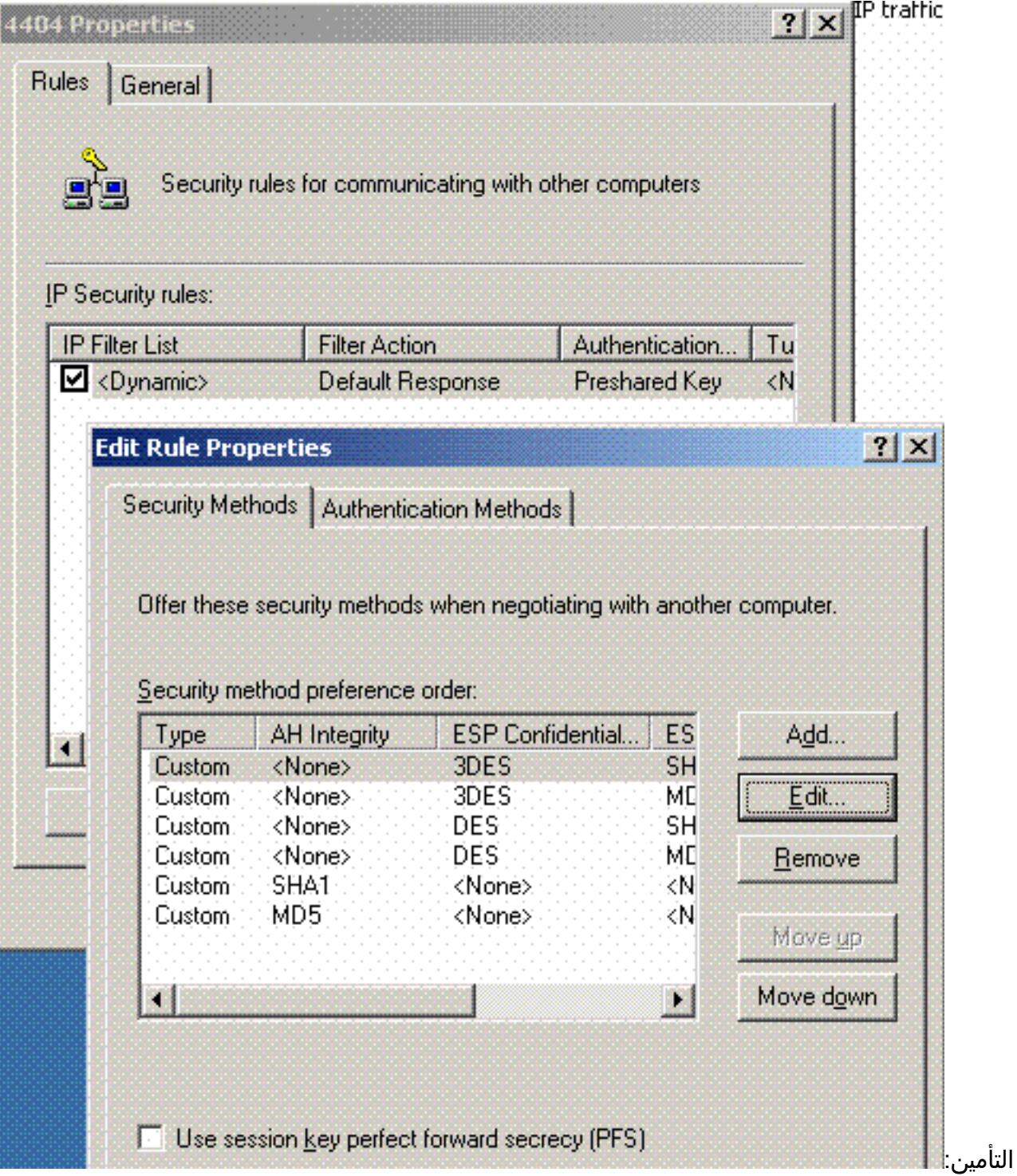

6. انقر **تحرير أسلوب التأمين**، وانقر زر انتقاء **الإعدادات المخصصة**. اخترت هذا عملية إعداد.**ملاحظة:** يجب ان تتطابق هذه الإعدادات مع إعدادات أمان IPSec الخاصة بوحدة التحكم .RADIUS

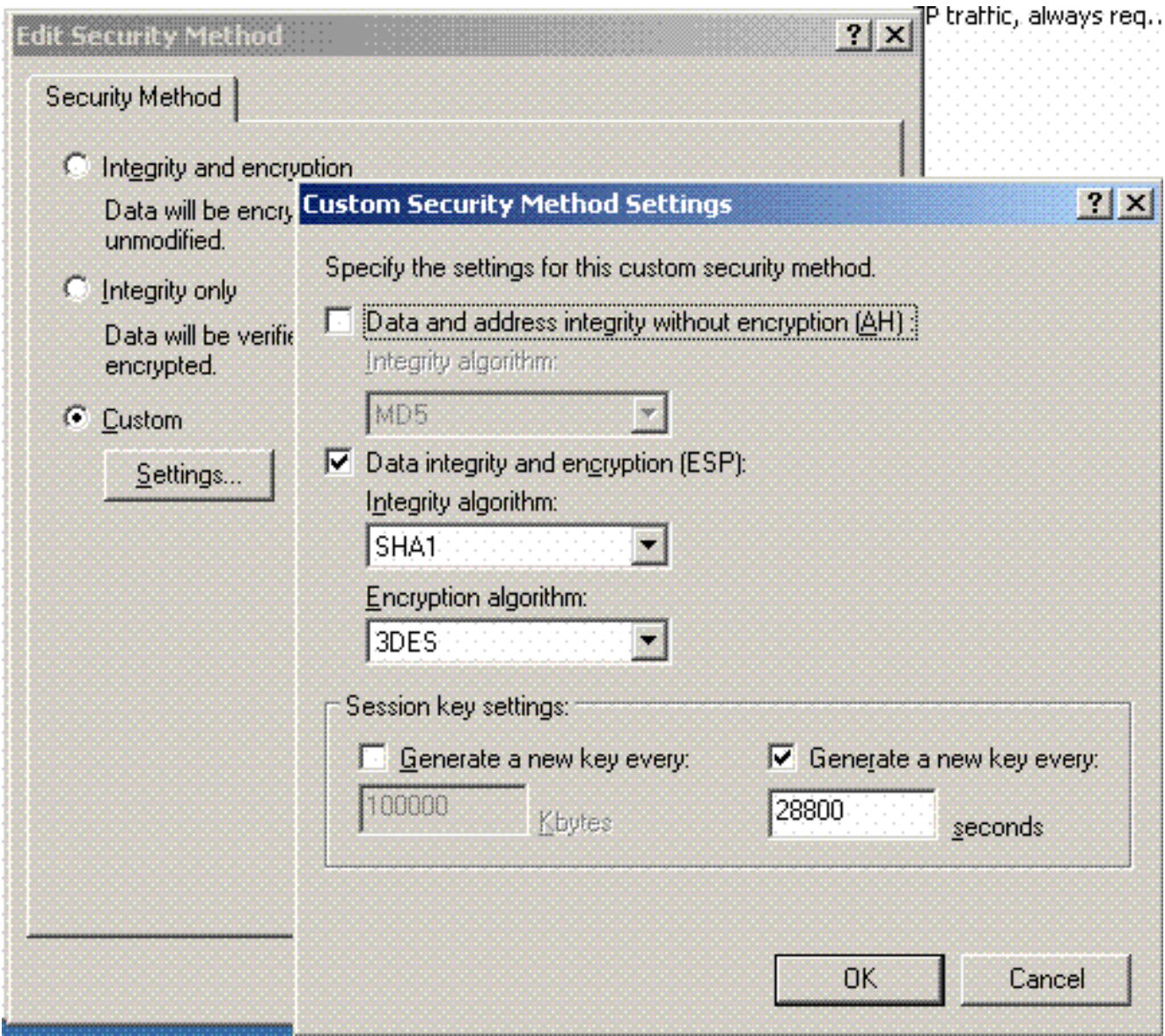

7. انقر فوق علامة التبويب **أسلوب المصادقة** ضمن خصائص قاعدة التحرير. ادخل نفس السر المشترك الذي أدخلته سابقا في تكوين RADIUS لوحدة التحكم.

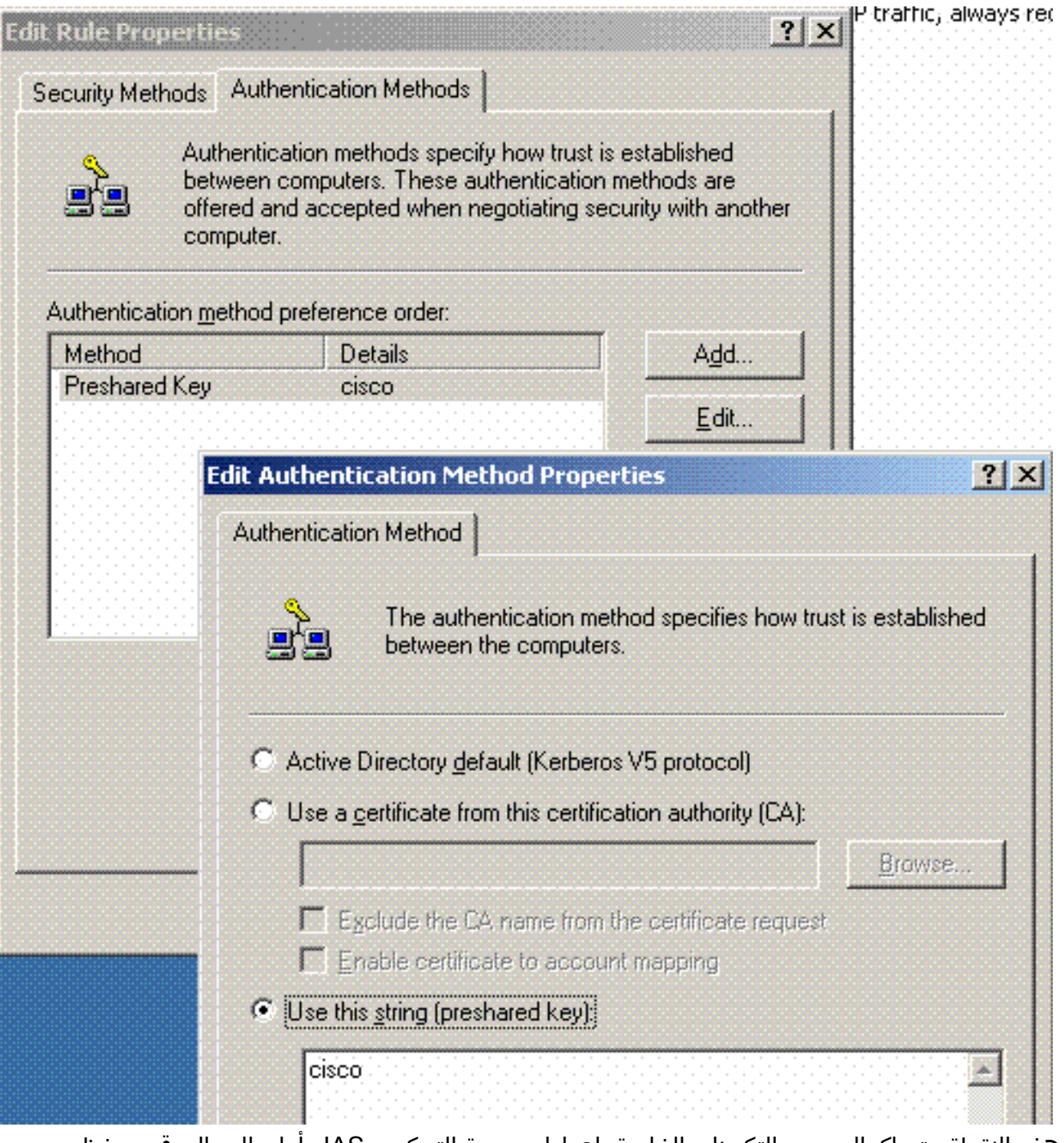

وعند هذه النقطة، يتم إكمال جميع التكوينات الخاصة بإعدادات وحدة التحكم و IAS وأمان المجال. قم بحفظ جميع التكوينات على كل من وحدة التحكم ونظام التشغيل WinServer وإعادة تمهيد جميع الأجهزة. على عميل WLAN الذي يتم إستخدامه للاختبار، قم بتثبيت الجذر والتكوين ل PEAP2/WPA. بعد تثبيت شهادة الجذر على العميل، أعد تشغيل جهاز العميل. بعد إعادة تمهيد جميع الأجهزة، قم بتوصيل العميل بالشبكة المحلية اللاسلكية (WLAN (والتقاط أحداث السجل هذه.

ملاحظة: يلزم اتصال عميل لإعداد اتصال IPSec بين وحدة التحكم و WinServer RADIUS.

## <span id="page-14-0"></span>أحداث سجل النظام ل 2003 Windows

يقوم اتصال عميل شبكة WLAN الناجح الذي تم تكوينه ل PEAP2/WPA مع تمكين RADIUS IPSec بتوليد حدث النظام هذا على WinServer:

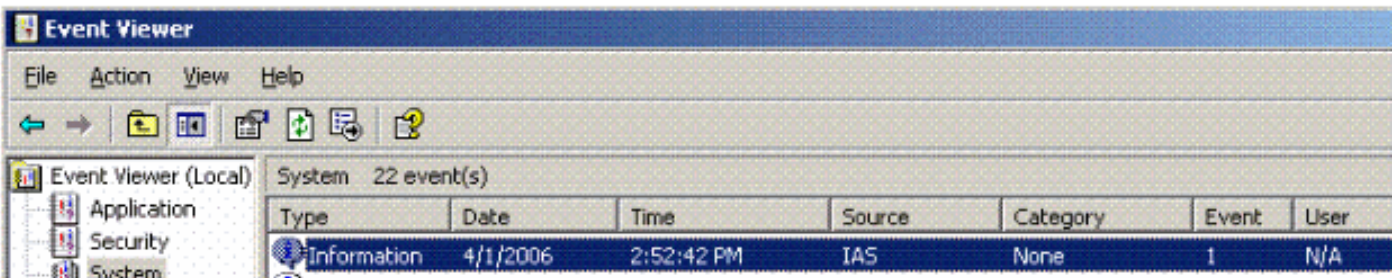

```
.User TME0\Administrator was granted access
    Fully-Qualified-User-Name = tme.com/Users/Administrator
                              NAS-IP-Address = 192.168.30.2
                            NAS-Identifier = Cisco_40:5f:23
                                 Client-Friendly-Name = 4404
                            Client-IP-Address = 192.168.30.2
             Calling-Station-Identifier = 00-40-96-A6-D4-6D
                     NAS-Port-Type = Wireless - IEEE 802.11
                                                NAS-Port = 1Proxy-Policy-Name = Use Windows authentication for all users
                           Authentication-Provider = Windows
                      <Authentication-Server = <undetermined
                                          Policy-Name = 4404
                                  Authentication-Type = PEAP
                 (EAP-Type = Secured password (EAP-MSCHAP v2
```
يقوم اتصال IPSec الخاص بوحدة التحكم الناجحة <> بإنشاء حدث الأمان هذا على سجلات WinServer:

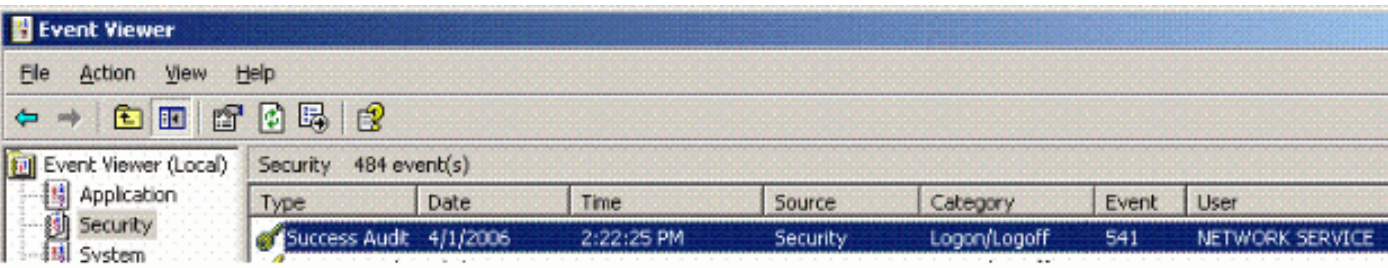

.IKE security association established (Mode: Data Protection Mode (Quick Mode .Peer Identity: Preshared key ID Peer IP Address: 192.168.30.2 :Filter Source IP Address 192.168.30.105 Source IP Address Mask 255.255.255.255 Destination IP Address 192.168.30.2 Destination IP Address Mask 255.255.255.255 Protocol 17 Source Port 1812 Destination Port 0 IKE Local Addr 192.168.30.105 IKE Peer Addr 192.168.30.2 IKE Source Port 500 IKE Destination Port 500 Peer Private Addr :Parameters ESP Algorithm Triple DES CBC HMAC Algorithm SHA AH Algorithm None Encapsulation Transport Mode (InboundSpi 3531784413 (0xd282c0dd

(OutBoundSpi 4047139137 (0xf13a7141 Lifetime (sec) 28800 Lifetime (kb) 100000 QM delta time (sec) 0 Total delta time (sec) 0

<span id="page-16-0"></span>مثال تصحيح أخطاء نجاح IPSec لوحدة تحكم الشبكة المحلية اللاسلكية RADIUS

يمكنك إستخدام الأمر debug **pm ikemsg enable** على وحدة التحكم للتحقق من هذا التكوين. فيما يلي مثال.

Cisco Controller) >debug pm ikemsg enable) Cisco Controller) >\*\*\*\*\*\* ERR: Connection timed out or error, calling callback) TX MM: 192.168.30.2 (Initiator) <-> 192.168.30.105 Icookie=0xaac8841687148dda Rc ookie=0x0000000000000000 SA: doi=1 situation=0x1 [Proposal 0, proto=ISAKMP, # transforms=1, SPI[0 Transform#=0 TransformId=1, # SA Attributes = 6 EncrAlgo = 3DES-CBC HashAlgo = SHA AuthMethod = Pre-shared Key GroupDescr =2 LifeType = secs LifeDuration =28800 VID: vendor id[16] = 0x8f9cc94e 01248ecd f147594c 284b213b VID: vendor id[16] = 0x27bab5dc 01ea0760 ea4e3190 ac27c0d0 VID: vendor id[16] = 0x6105c422 e76847e4 3f968480 1292aecd VID: vendor id[16] = 0x4485152d 18b6bbcd 0be8a846 9579ddcc VID: vendor id[16] = 0xcd604643 35df21f8 7cfdb2fc 68b6a448 VID: vendor id[16] = 0x90cb8091 3ebb696e 086381b5 ec427b1f VID: vendor id[16] = 0x7d9419a6 5310ca6f 2c179d92 15529d56 VID: vendor id[16] = 0x12f5f28c 457168a9 702d9fe2 74cc0100 RX MM: 192.168.30.2 (Initiator) <-> 192.168.30.105 Icookie=0xaac8841687148dda Rc ookie=0x064bdcaf50d5f555 SA: doi=1 situation=0x1 [Proposal 1, proto=ISAKMP, # transforms=1 SPI[0 Transform payload: transf#=1 transfId=1, # SA Attributes = 6 EncrAlgo= 3DES-CBC HashAlgo= SHA GroupDescr=2 AuthMethod= Pre-shared Key LifeType= secs LifeDuration=28800 VENDOR ID: data[20] = 0x1e2b5169 05991c7d 7c96fcbf b587e461 00000004 VENDOR ID: data[16] = 0x4048b7d5 6ebce885 25e7de7f 00d6c2d3 VENDOR ID: data[16] = 0x90cb8091 3ebb696e 086381b5 ec427b1f TX MM: 192.168.30.2 (Initiator) <-> 192.168.30.105 Icookie=0xaac8841687148dda Rc ookie=0x064bdcaf50d5f555 ...KE: ke[128] = 0x9644af13 b4275866 478d294f d5408dc5 e243fc58 NONCE: nonce [16] = 0xede8dc12 c11be7a7 aa0640dd 4cd24657 PRV[payloadId=130]: data[20] = 0x1628f4af 61333b10 13390df8 85a0c0c2 93db6 c67 PRV[payloadId=130]: data[20] = 0xcf0bbd1c 55076966 94bccf4f e05e1533 191b1 378 RX MM: 192.168.30.2 (Initiator) <-> 192.168.30.105 Icookie=0xaac8841687148dda Rc ookie=0x064bdcaf50d5f555 ...KE: ke[128] = 0x9f0420e5 b13adb04 a481e91c 8d1c4267 91c8b486 NONCE: nonce[20] = 0x011a4520 04e31ba1 6089d2d6 347549c3 260ad104 PRV payloadId=130: data[20] = 0xcf0bbd1c 55076966 94bccf4f e05e1533 191b13 78 PRV payloadId=130: data[20] = 0x1628f4af 61333b10 13390df8 85a0c0c2 93db6c 67 TX MM: 192.168.30.2 (Initiator) <-> 192.168.30.105 Icookie=0xaac8841687148dda Rc

```
ookie=0x064bdcaf50d5f555
                                             ID: packet[8] = 0x01000000 c0a81e69
                HASH: hash[20] = 0x04814190 5d87caa1 221928de 820d9f6e ac2ef809
                         [NOTIFY: doi=1 proto=ISAKMP type=INITIAL_CONTACT, spi[0
                                                                 [NOTIFY: data[0
RX MM: 192.168.30.2 (Initiator) <-> 192.168.30.105 Icookie=0xaac8841687148dda Rc
                                                        ookie=0x064bdcaf50d5f555
                                             ID: packet[8] = 0x01000000 c0a81e69
                 HASH: hash[20] = 0x3b26e590 66651f13 2a86f62d 1b1d1e71 064b43f6
TX QM: 192.168.30.2 (Initiator) <-> 192.168.30.105 Icookie=0xaac8841687148dda Rc
                                       ookie=0x064bdcaf50d5f555 msgid=0x73915967
                HASH: hash[20] = 0x00000000 00000000 00000000 00000000 00000000
                                                         SA: doi=1 situation=0x1
                      Proposal 1, proto=ESP, # transforms=1, SPI[4] = 0xbb243261
                                 Transform#=1 TransformId=3, # SA Attributes = 4
                                                             AuthAlgo = HMAC-SHA
                                                                 LifeType = secs
                                                             LifeDuration =28800
                                                           EncapMode = Transport
                       NONCE: nonce [16] = 0x48a874dd 02d91720 29463981 209959bd
                                             ID: packet[8] = 0x01110000 c0a81e02
                                             ID: packet[8] = 0x01110714 c0a81e69
RX QM: 192.168.30.2 (Initiator) <-> 192.168.30.105 Icookie=0xaac8841687148dda Rc
                                       ookie=0x064bdcaf50d5f555 msgid=0x73915967
                HASH: hash[20] = 0x2228d010 84c6014e dd04ee05 4d15239a 32a9e2ba
                                                         SA: doi=1 situation=0x1
                       Proposal 1, proto=ESP, # transforms=1 SPI[4] = 0x7d117296
                    Transform payload: transf#=1 transfId=3, # SA Attributes = 4
                                                                  LifeType= secs
                                                              LifeDuration=28800
                                                            EncapMode= Transport
                                                              AuthAlgo= HMAC-SHA
               NONCE: nonce[20] = 0x5c4600e4 5938cbb0 760d47f4 024a59dd 63d7ddce
                                             ID: packet[8] = 0x01110000 c0a81e02
                                             ID: packet[8] = 0x01110714 c0a81e69
TX QM: 192.168.30.2 (Initiator) <-> 192.168.30.105 Icookie=0xaac8841687148dda Rc
                                       ookie=0x064bdcaf50d5f555 msgid=0x73915967
                 HASH: hash[20] = 0x0e81093e bc26ebf3 d367297c d9f7c000 28a3662d
RX QM: 192.168.30.2 (Initiator) <-> 192.168.30.105 Icookie=0xaac8841687148dda Rc
                                       ookie=0x064bdcaf50d5f555 msgid=0x73915967
                 HASH: hash[20] = 0xcb862635 2b30202f 83fc5d7a 2264619d b09faed2
                     NOTIFY: doi=1 proto=ESP type=CONNECTED, spi[4] = 0xbb243261
                                                   data[8] = 0x434f4e4e 45435431
```
# <span id="page-17-0"></span><mark>أسر إثريالي</mark><br>.

هنا عينة إلتقاط ثري.

WinServer = 192.168.30.105 WLAN Controller = 192.168.30.2 Authenticated WLAN client = 192.168.30.107 No. Time Source Destination Protocol Info .Cisco\_42:d3:03 Spanning-tree-(for-bridges)\_00 STP Conf 0.000000 1 Root =  $32769/00:14:a9:76:d7:c0$  Cost = 4 Port =  $0x8003$ (ESP ESP (SPI=0x7d117296 192.168.30.105 192.168.30.2 1.564706 2 (ESP ESP (SPI=0xbb243261 192.168.30.2 192.168.30.105 1.591426 3 (ESP ESP (SPI=0x7d117296 192.168.30.105 192.168.30.2 1.615600 4 (ESP ESP (SPI=0xbb243261 192.168.30.2 192.168.30.105 1.617243 5 (ESP ESP (SPI=0x7d117296 192.168.30.105 192.168.30.2 1.625168 6 (ESP ESP (SPI=0xbb243261 192.168.30.2 192.168.30.105 1.627006 7 (ESP ESP (SPI=0x7d117296 192.168.30.105 192.168.30.2 1.638414 8

```
(ESP ESP (SPI=0xbb243261 192.168.30.2 192.168.30.105 1.639673 9
                     (ESP ESP (SPI=0x7d117296 192.168.30.105 192.168.30.2 1.658440 10
                     (ESP ESP (SPI=0xbb243261 192.168.30.2 192.168.30.105 1.662462 11
                     (ESP ESP (SPI=0x7d117296 192.168.30.105 192.168.30.2 1.673782 12
                     (ESP ESP (SPI=0xbb243261 192.168.30.2 192.168.30.105 1.674631 13
                     (ESP ESP (SPI=0x7d117296 192.168.30.105 192.168.30.2 1.687892 14
                     (ESP ESP (SPI=0xbb243261 192.168.30.2 192.168.30.105 1.708082 15
                                ;Broadcast LLC U, func=XID 192.168.30.107 1.743648 16
                                DSAP NULL LSAP Individual, SSAP NULL LSAP Command 
                  .Cisco_42:d3:03 Spanning-tree-(for-bridges)_00 STP Conf 2.000073 17
                             Root = 32769/00:14:a9:76:d7:c0 Cost = 4 Port = 0x8003.Cisco_42:d3:03 Spanning-tree-(for-bridges)_00 STP Conf 4.000266 18
                             Root = 32769/00:14:a9:76:d7:c0 Cost = 4 Port = 0x8003Cisco_42:d3:03 Cisco_42:d3:03 LOOP Reply 5.062531 19
     <NBNS Name query NB PRINT.CISCO.COM<00 192.168.30.255 192.168.30.101 5.192104 20
     <NBNS Name query NB PRINT.CISCO.COM<00 192.168.30.255 192.168.30.101 5.942171 21
                  .Cisco_42:d3:03 Spanning-tree-(for-bridges)_00 STP Conf 6.000242 22
                            Root = 32769/00:14:a9:76:d7:c0 Cost = 4 Port = 0x8003ARP Who has 192.168.30.105? Tell 192.168.30.2 192.168.30.105 192.168.30.2 6.562944 23
  ARP 192.168.30.105 is at 00:40:63:e3:19:c9 192.168.30.2 192.168.30.105 6.562982 24
      Broadcast ARP 192.168.30.107 is at 00:13:ce:67:ae:d2 192.168.30.107 6.596937 25
```
#### <span id="page-18-0"></span><u>معلومات ذات صلة</u>

- [دليل تكوين وحدة تحكم شبكة LAN اللاسلكية من Cisco، الإصدار 5.2](//www.cisco.com/en/US/docs/wireless/controller/5.2/configuration/guide/Controller52CG.html?referring_site=bodynav)
	- [الدعم التقني والمستندات Systems Cisco](//www.cisco.com/cisco/web/support/index.html?referring_site=bodynav)

ةمجرتلا هذه لوح

ةي الآلال تاين تان تان تان ان الماساب دنت الأمانية عام الثانية التالية تم ملابات أولان أعيمته من معت $\cup$  معدد عامل من من ميدة تاريما $\cup$ والم ميدين في عيمرية أن على مي امك ققيقا الأفال المعان المعالم في الأقال في الأفاق التي توكير المالم الما Cisco يلخت .فرتحم مجرتم اهمدقي يتلا ةيفارتحالا ةمجرتلا عم لاحلا وه ىل| اًمئاد عوجرلاب يصوُتو تامجرتلl مذه ققد نع امتيلوئسم Systems ارامستناء انالانهاني إنهاني للسابلة طربة متوقيا.